## **CARA MENJALANKAN APLIKASI PEMBELAJARAN** *AL-QUR'AN*

## **MENGGUNAKAN** *JAVA* **BERBASIS**

## *DEKSTOP*

Perangkat keras yang digunakan untuk menjalankan aplikasi adalah sebagai berikut:

- a. Minimum Pentium 4
- b. Minimum RAM (Random Access Memory) 512 MB
- c. Keyboard dan mouse standar
- d. Monitor LED maupun LCD 14"
- e. Minimum Harddisk dengan kapasitas 80 GB

Perangkat lunak yang digunakan dalam pembuatan program aplikasi yaitu:

- a. Sistem Operasi Windows 7
- b. *Netbeans Versi* 7.1.2
- c. *jdk-7-windows-i586*
- d. *mysql-5.6.3-m6-win32*
- e. *SQLYog enterprise v.7*

Perangkat lunak yang perlu diinstal sebelum menjalankan program aplikasi belajar Al-Qur'an yaitu :

- *a. jdk-7-windows-i586*
- b. *jre-7u13-windows-i586*
- c. *mysql-5.6.3-m6-win32*
- d. *SQLYog enterprise v.7*

Berikut ini adalah cara menjalankan program aplikasi pembelajaran Al-

Qur'an :

- a. Buka folder software pendukung
- b. Instal jdk-7-windows-i586, ikuti langkah instalasi
- c. Instal *jre-7u13-windows-i586* dan ikuti langkah instalasi
- d. Instal *mysql-5.6.3-m6-win32*, ikuti langkah instalasi dan pada permintaan scurity isi password dengan root, dan centang enable kemudian klik tombol execute.
- e. Instal SQLYog dan restore db\_tajwid.sql di folder setup
- f. Pada folder setup, klik dua kali setup dengan icon al-qur'an, ikuti intruksi instalasi.
- g. Selesai

# Berikut ini adalah proses instalasi pada masing point b s/d f :

## **Instalasi Aplikasi Belajar Al-Qur'an**

1. Klik setup di folder setup pada folder software pendukung

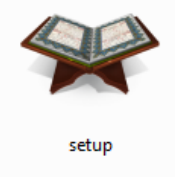

2. Pilih bahasa yang akan digunakan untuk proses instalasi

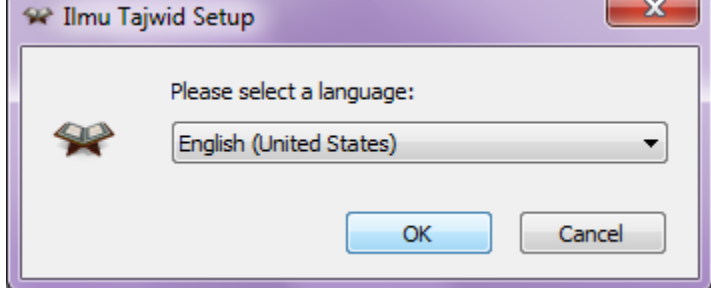

3. Klik Next

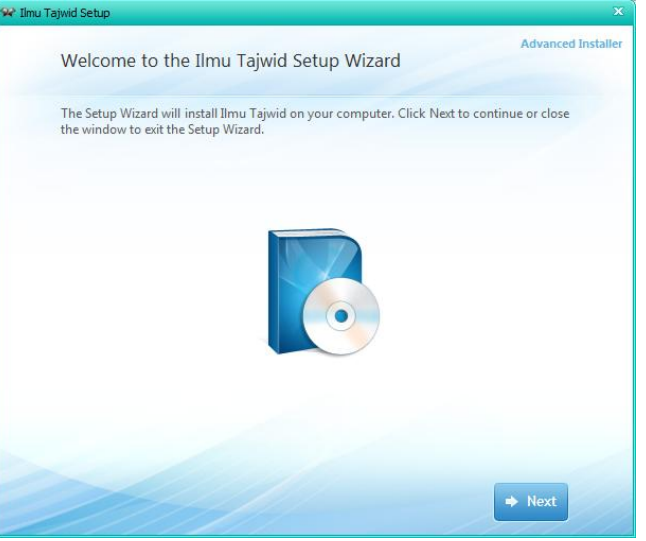

4. Isikan nama, organisasi dan serial number.. Cat: serial dalam bentuk .txt disertakan di folder setup aplikasi. Jika semua sudah benar, klik tombol Next

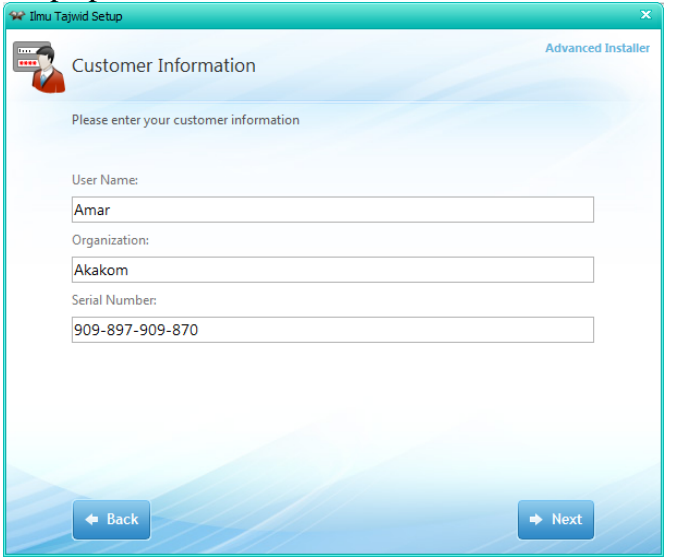

5. License Agreement atau perjanjian, Silahkan dibaca terlebih dahulu, centang I accept, klik Next

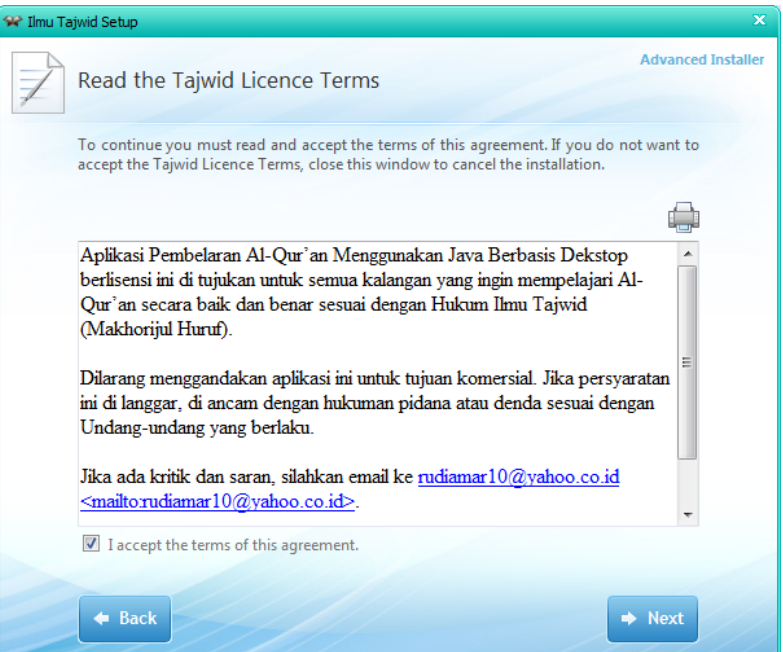

6. Pilih tipe instalasi Custom atau full (Instal Now)

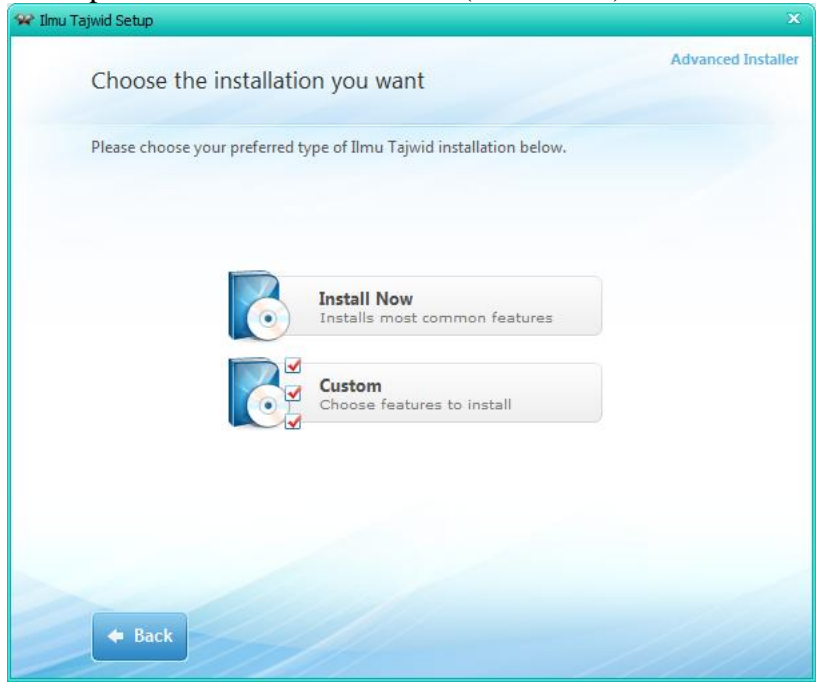

7. Pilih folder tempat instalasi. Catatan : Sangat di sarankan untuk tidak merubah folder tempat instalasi agar tidak merubah settinga path database. Disarankan untuk tidak merubah atau di sarankan klik Next

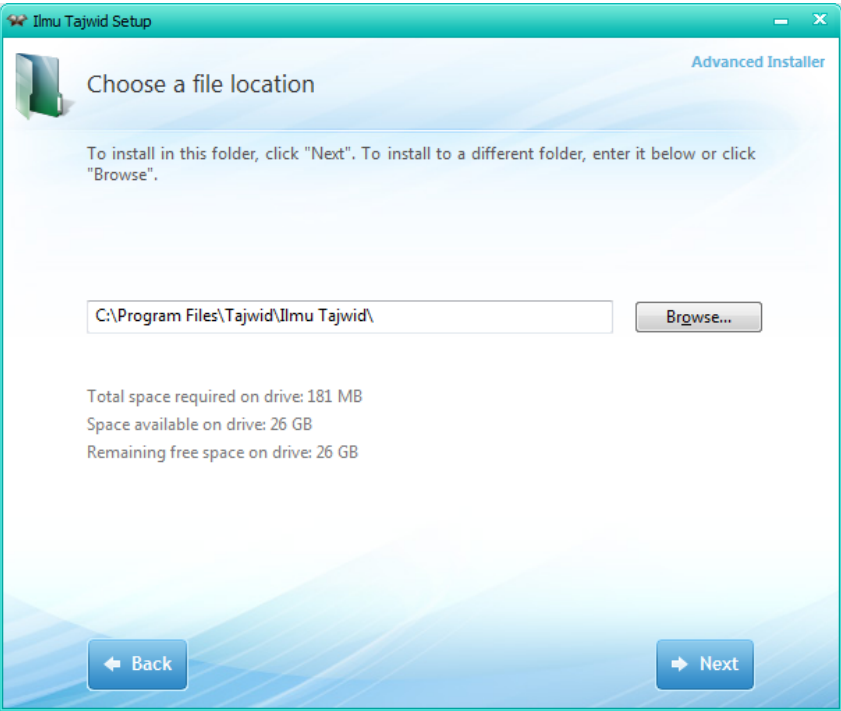

8. Klik Install untuk memulai proses instalasi.

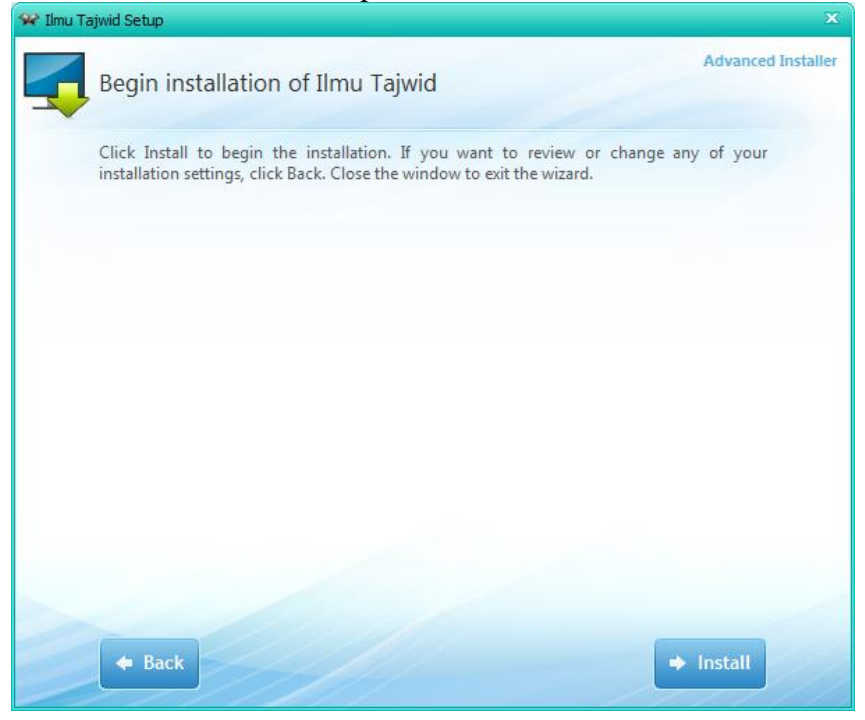

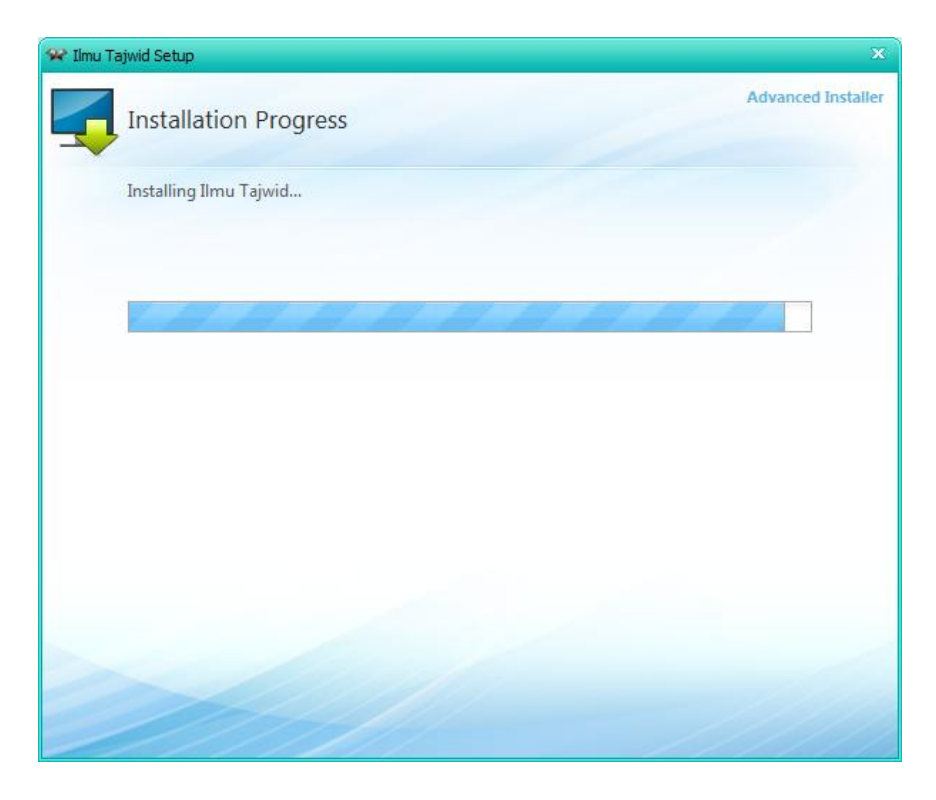

Tunggu proses instalasi hingga selesai

9. Pilih Run Ilmu Tajwid untuk menjalankan aplikasi  $\sqrt{\mathbf{r}}$  Ilmu Tajwid Setup

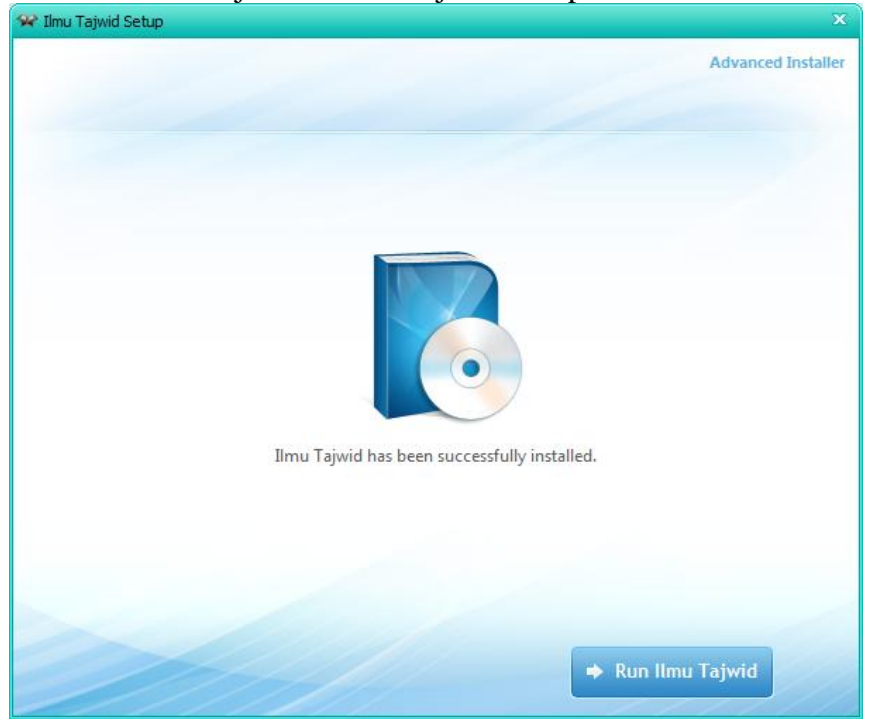

## **Instalasi SQL Yog**

1. Buka folder SQLyog di folder software pendukung

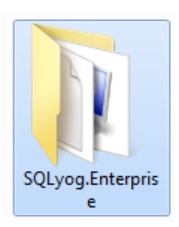

2. Klik setup SQL Yog seperti berikut

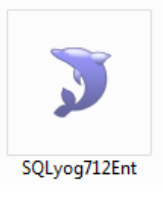

3. Maka akan keluar tampilan berikut, klik Next

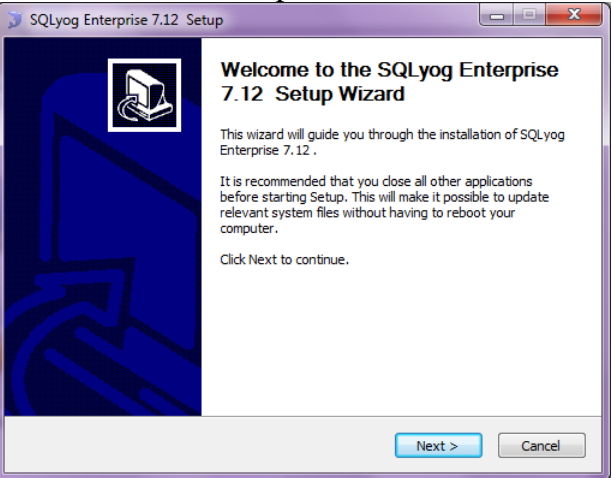

## 4. Klik I accept dan klik Next

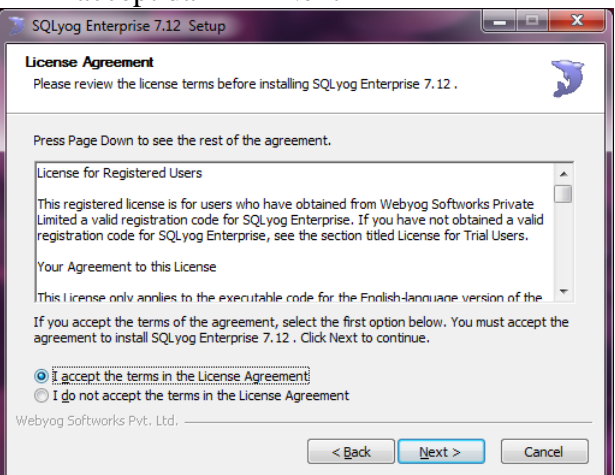

#### 5. Klik Next

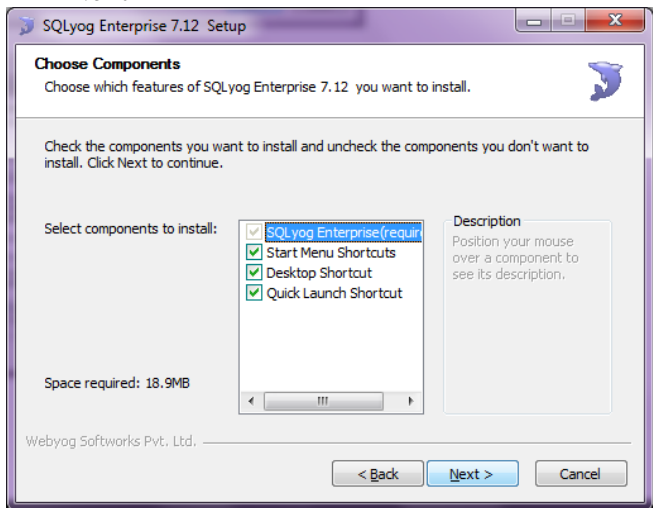

#### 6. Klik Install

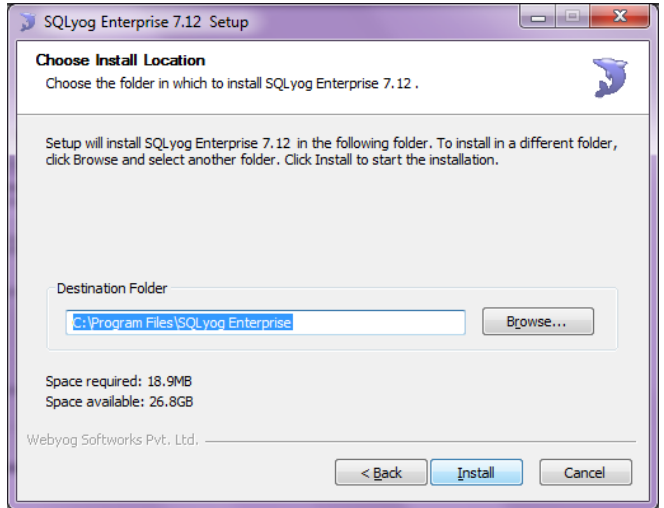

7. Setelah proses instalasi selesai, maka klik Next

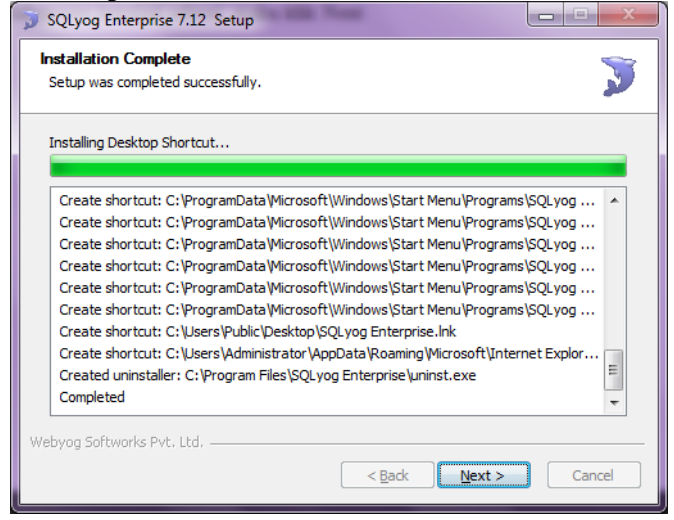

8. Centang Run jika ingin langsung menjalankan SqlYog, klik finish

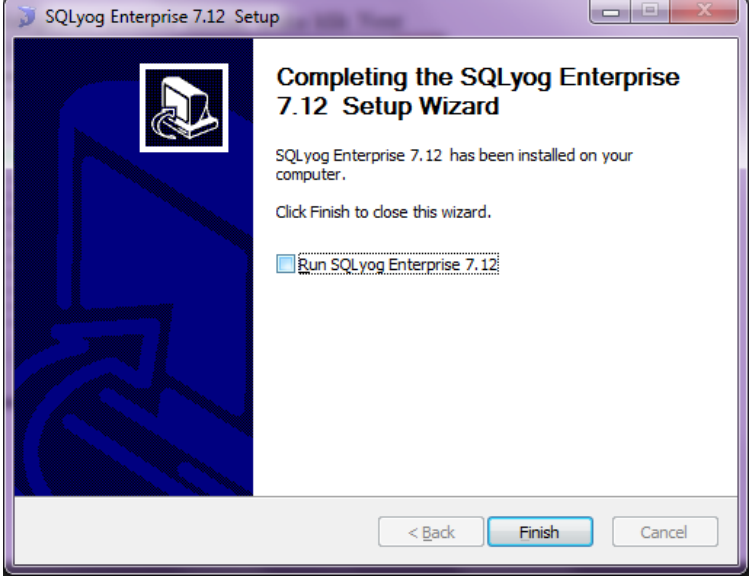

Catatan : Untuk proses registrasi sqlyog, gunakan keygen yang telah di sertakan di folder sqlyog.

## Proses Impor Database :

1. Buka sql yog yang telah di instal

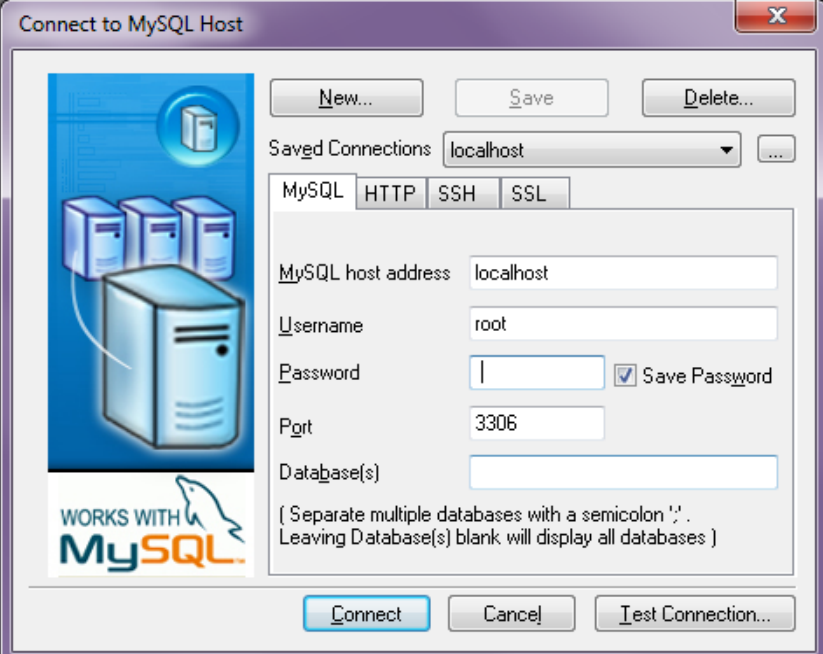

**Isikan password "root" dan klik Test Connection,, Jika tidak ada kesalahan, maka proses koneksi berhasil**

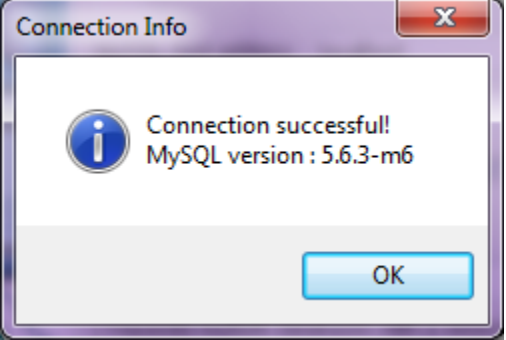

2. Klik kanan pada root@localhost dan klik create database untuk membuat database

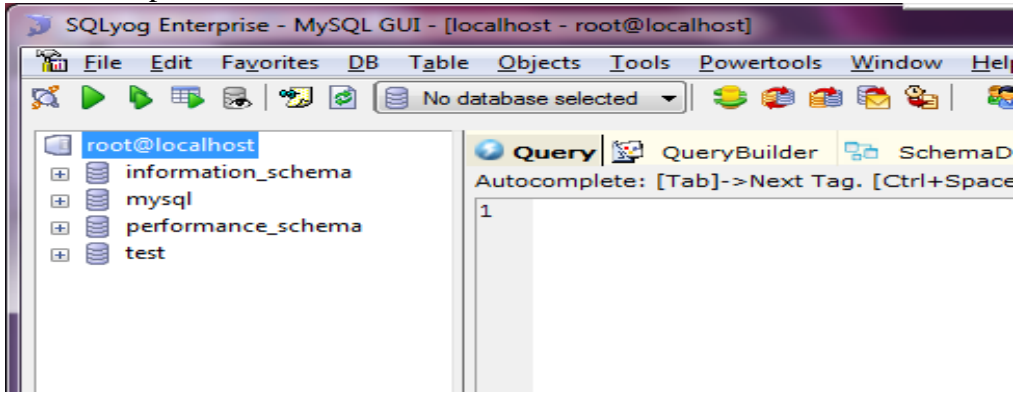

3. Isikan nama databasenya db\_tajwid dan klik create

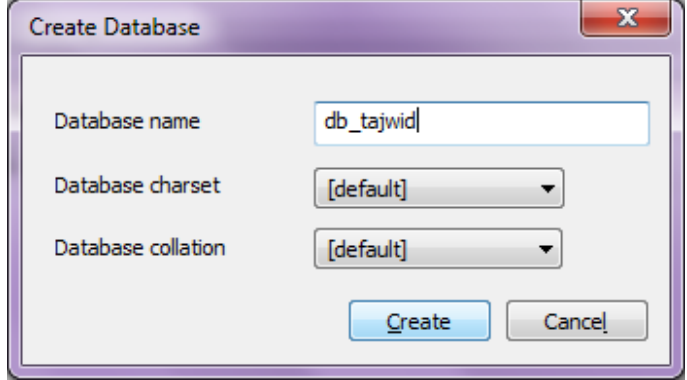

4. Klik kanan pada db\_tajwid, klik restore from sql dump

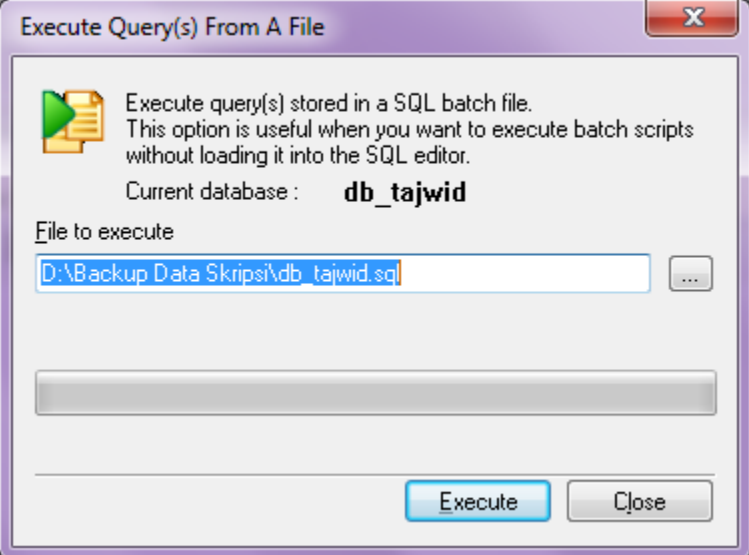

Browse db\_tajwid yang di sertakan di folder setup pada folder sofware pendukung dan klik Execute

## **Instalasi mySQL server**

1. Klik icon mysql-5.6.3-m6-wn32

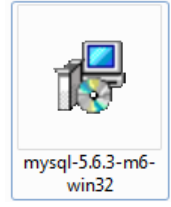

2. Klik Next

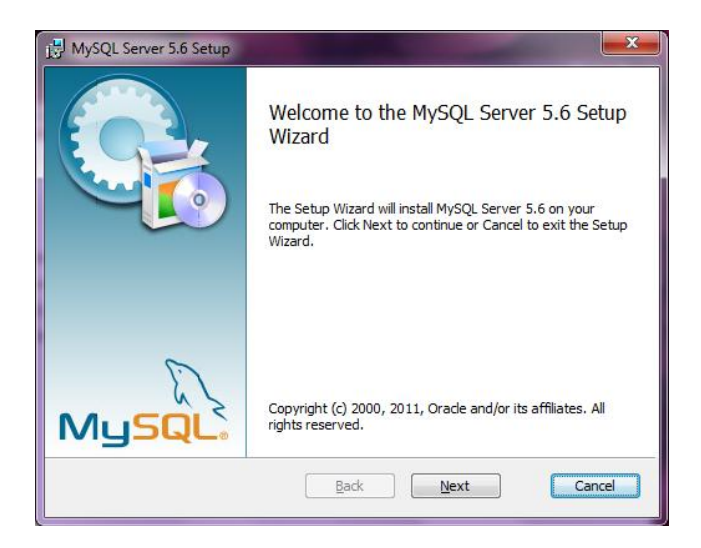

3. Centang I accept dan klik Next

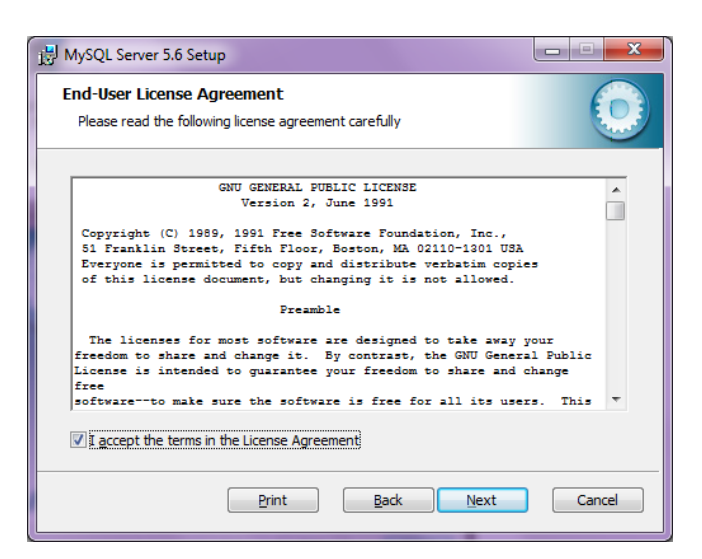

4. Pada tampilan di bawah ini, pilih Typical

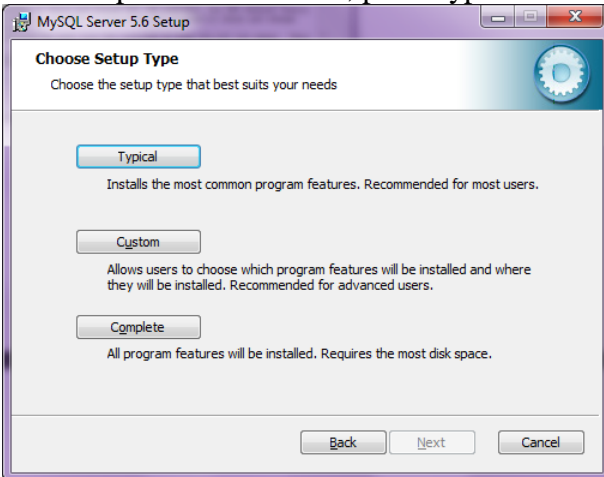

5. Klik Install untuk memulai proses instalasi dan tunggu sampai selesai

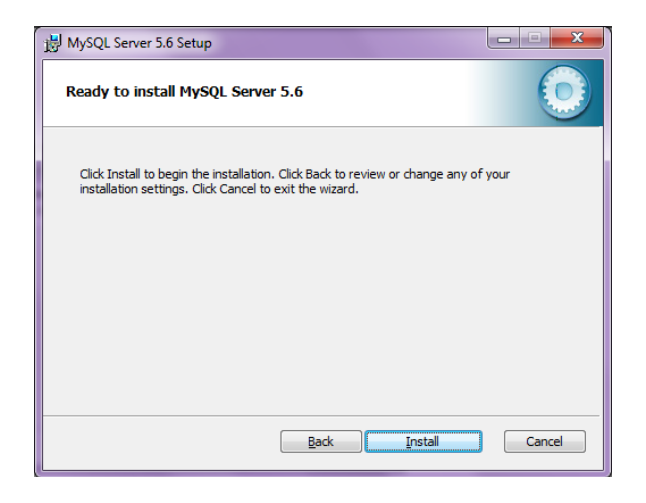

Proses instalasi…

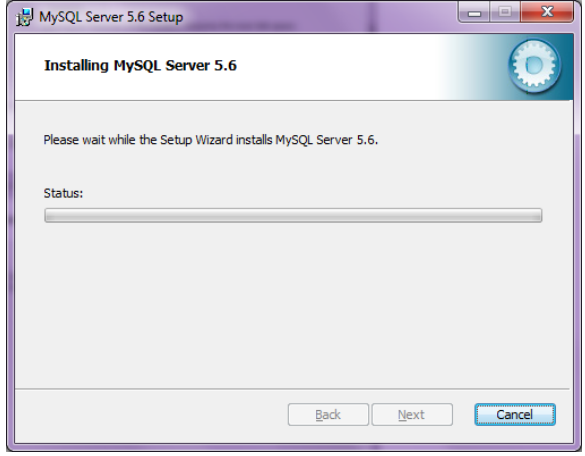

6. Klik Next pada tampilan berikut

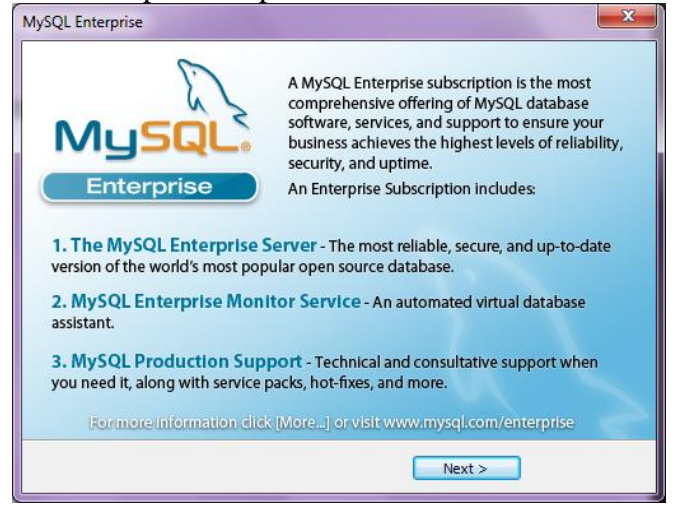

7. Klik Next

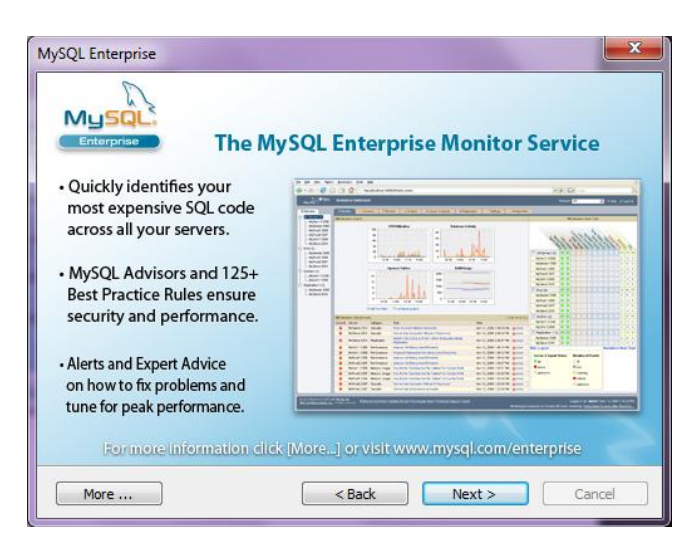

8. Klik Finish

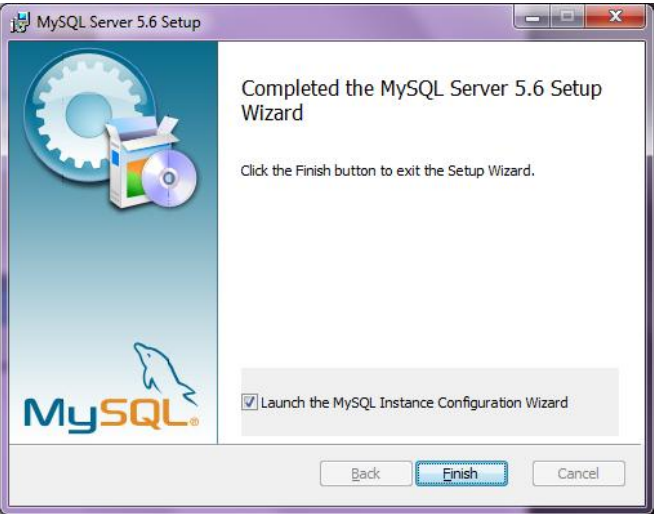

## **Proses Konfigurasi MySQL Server**

1. Klik Next

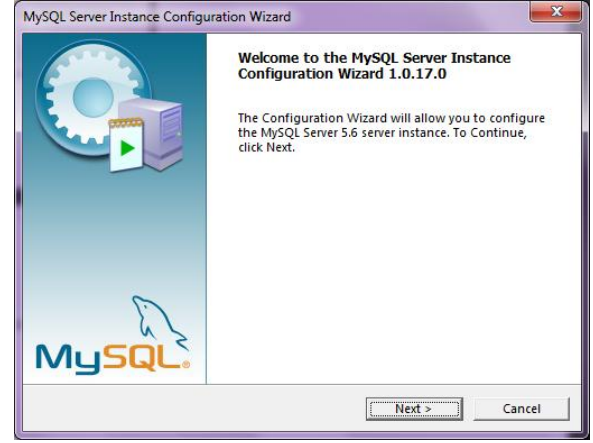

## 2. Klik Next

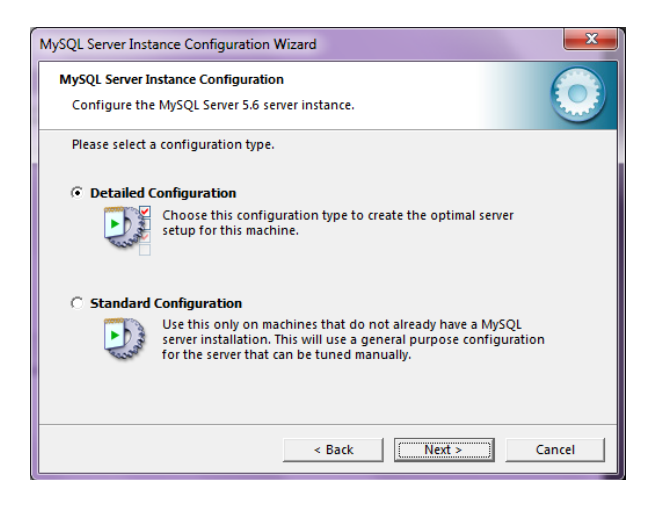

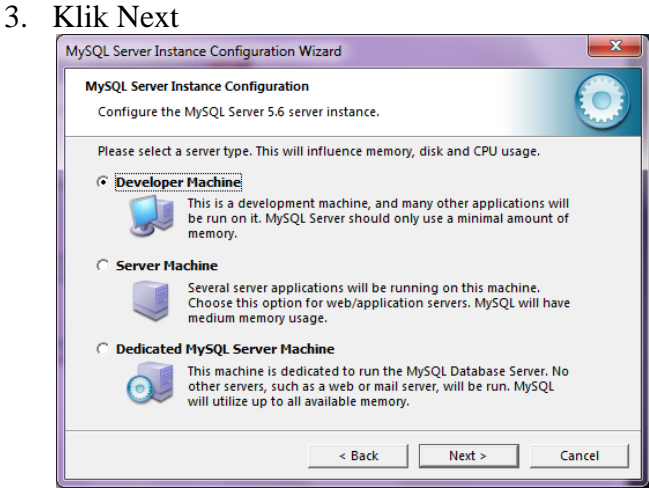

#### 4. Klik Next

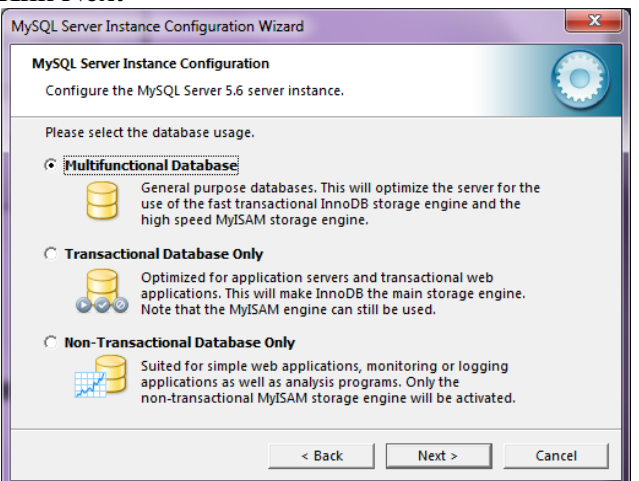

#### 5. Klik Next

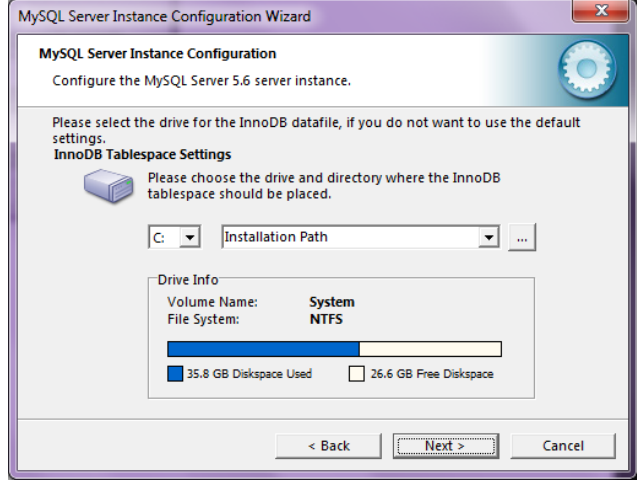

#### 6. Klik Next

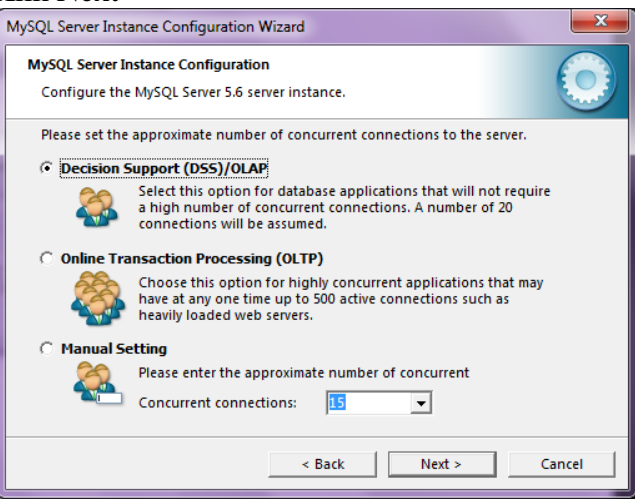

## 7. Klik Next

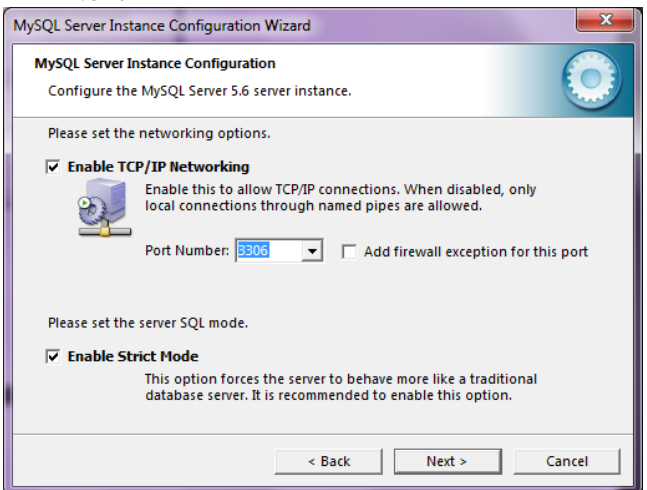

#### 8. Klik Next

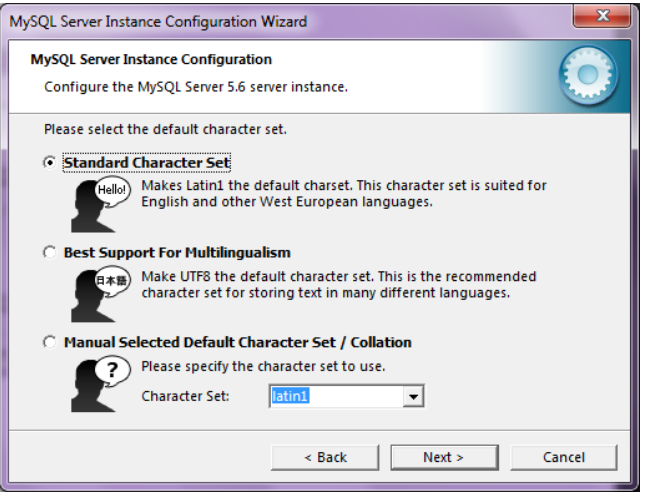

### 9. Centang Include dan klik Next

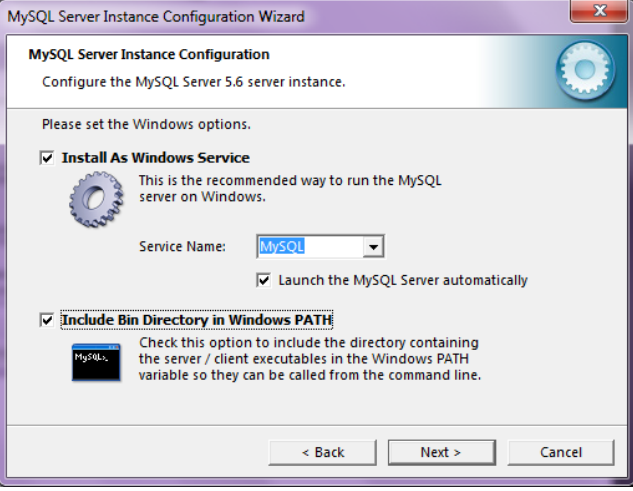

10. Centang Modify dan Enable, Isikan password "root" dan klik Next

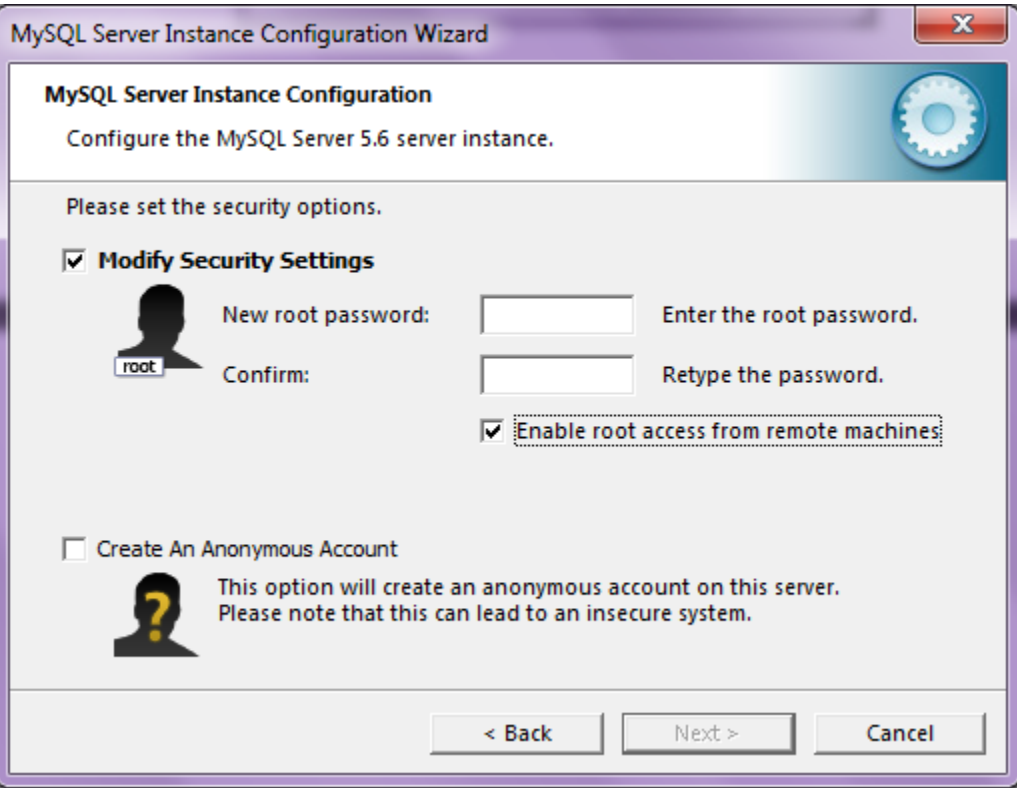

11. Klik Execute dan tunggu hingga proses selesai

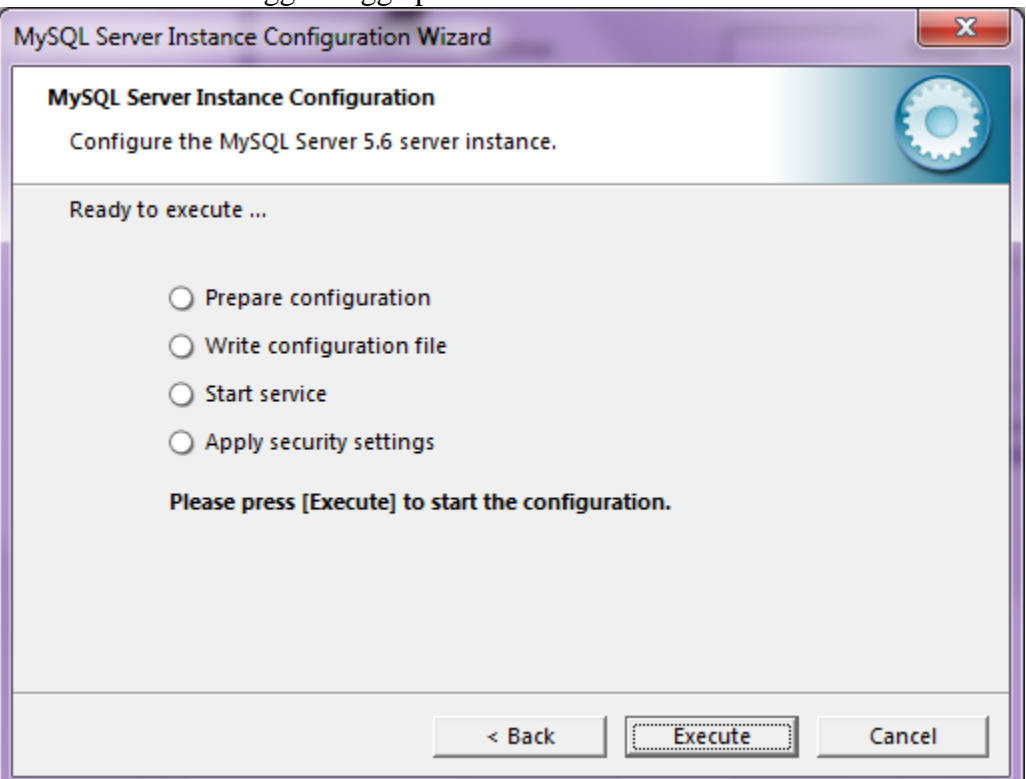